ICD-PX440

4-534-065-**01**(1) © 2014 Sony Corporation Printed in China

## **SONY**

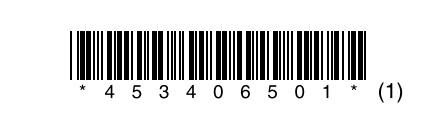

## IC レコーダー かんたんスタートガイド

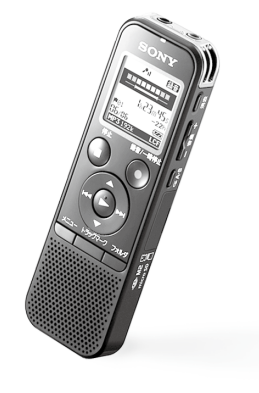

## **使ってみよう**

## **はじめに**

## 録/再 ランプ  $^\copyright$  $\left| \sum_{i=1}^{n} \binom{n}{i} \right|$  $\bigcirc$  $\overline{\phantom{0}}$

本書はICレコーダーをはじめてお使いになるときに必要な準備、基本的な録音、再生、消 去の操作方法や、上手な録音方法などを説明しています。 その他機能の説明や、詳しい操作方法は、別冊の取扱説明書またはヘルプガイド (http://rd1.sony.net/help/icd/p44/jp/)をご覧ください。

#### またホールド・電源 入/切スイッチが「ホールド」位置になっているときは、ホー ルド・電源 入/切スイッチを中央位置にスライドして、ホールドを解除してくだ さい。

# **1. 録音する**

内蔵マイク

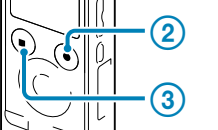

ヒント

録音中に●録音/一時停止ボタンを押すと、録音が一時停止します。再度押すと、 録音が再開します。

録音を始める前にICレコーダーの電源が入っていることを確認してください。

#### 3 録音を止めるには、■停止ボタンを押す。

- 音量-/+ボタンを押して、音量を調節する。
- 3 再生を止めるには、■停止ボタンを押す。

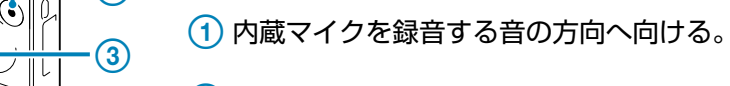

# 2 ●録音/一時停止ボタンを押す。

録音が始まり、録/再ランプが赤く点灯します。

2 ▲または▼を押して、「実行」を選び、▶(再生/決定) ボタンを押す。

「アクセス中...」のアニメーションが表示され、今録音したファイル のはじめで停止します。

ヒント

**2. 再生する**

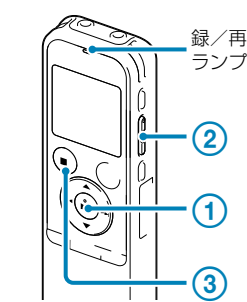

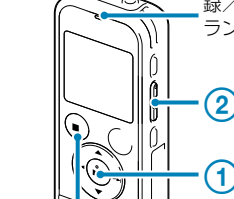

ヒント

• 再生するファイルを選ぶ場合は、「メモリー/タブ/フォルダ/ファイルを選ぶ」

2 K<< を押した後、▲または▼を押して 1つ前の画面に戻るには ●、▶、@、国、量タブのいずれかを選び、 (再生/決定)ボタンを押して決定

メニュー操作中に【◆■を押します。

3 ▲または▼を押して、項目を選び、 ▶(再生/決定)ボタンを押して

4 ▲または▼を押して設定を選び、 ▶(再生/決定)ボタンを押して

をご覧ください。

• ファイルを選ばない場合は、最後に録音または再生したファイルが再生されます。 (再生/決定)ボタンを押す。 再生が始まり、録/再ランプが緑に点灯します。

 メニューモードを終了するには、 ■停止ボタンまたはメニューボタン

## **3. 消去する**

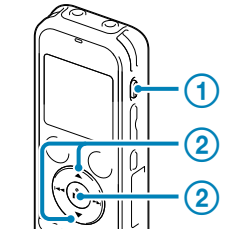

日ご注意

1 フォルダボタンを押して、フォルダ選択画面 を表示します。

一度消去したファイルはもとに戻すことはできません。ご注意ください。 ヒント

2 K<■を押した後、▲または▼を押して タブを 選び、▶(再生/決定)ボタンを押します。 選択したタブ内のフォルダ選択画面が表示

消去するファイルを選ぶ場合は、「メモリー/タブ/フォルダ/ファイルを選ぶ」 をご覧ください。

#### 停止中または再生中に消去ボタンを押す。 「消去しますか?」と表示され、確認のため、選んだファイルが再生 されます。

- ■(内蔵メモリー)または □(メモリーカー ド):ICレコーダーの内蔵メモリーとメモ リーカード\*を切り換えることができます。
- \* 本書では、M2™とmicroSDカードを総称して

▲または▼を押してフォルダを選び、 (再生/決定)ボタンを押します。 を押すと、選択したフォルダ内のファイル が表示されます。

#### ファイルを選ぶ。 ▲または▼を押してファイルを選び、

「消去中...」のアニメーションが表示され、ファイルが消去されます。

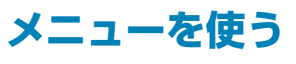

メニューを使って、録音、再生、編集、表示、本体のさまざまな設定を行うことができます。ここでは、 1例として操作音の設定方法を説明します。

そのほかの設定項目については、取扱説明書またはヘルプガイド(http://rd1.sony.net/help/icd/p44/jp/)

# をご覧ください。

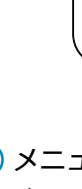

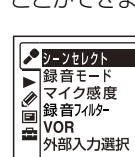

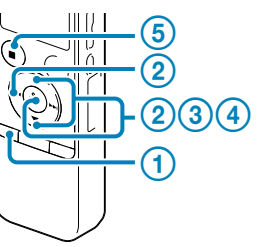

#### メニューボタンを押す。

メニュー画面が表示されます。 メニュー画面ではさまざまな機能を設定する ことができます。

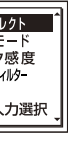

する。

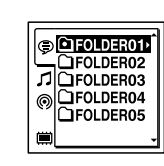

決定する。

「操作音」を選んだ場合は、下記の設定画面が

操作音を変更したい場合は、■を選びます。

表示されます。

|| 操作音

•オン オフ

決定する。

を押す。

## **メモリー/タブ/フォルダ/ファイルを選ぶ**

録音、再生、編集するファイル、フォルダ、タブ、メモリーを選択できます。

(1) 電池ぶたを開け、+ /-に注意して単4形アルカリ乾電池 (付属)を入れ、ふたを閉める。

#### タブ/メモリーを選ぶ。

■ ご注意 • ICレコーダーではニッケル水素電池を充電することはできません。 • 乾電池を交換するときは、必ず2本とも新しい乾電池に交換してください。

#### $\overline{r(2)}$  ② 画面が表示されるまで、ホールド・電源 入/切スイッチを 「電源 入/切」の方向へスライドする。

# されます。 す。

(Voice):録音可能エリア。ICレコーダー で録音したファイルを管理するエリアです (Music):再生専用エリア。パソコンから 転送した音楽ファイルを管理するエリアで

(Podcast):再生専用エリア。パソコンか ら転送したポッドキャストを管理する エリアです。

「分」の数字を選び、▶(再生/決定)ボタンを押す と、時計が設定されます。

「メモリーカード」と呼びます。

## フォルダを選ぶ。

(再生/決定)ボタンを押します。

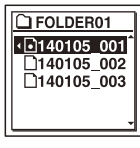

ヒント 停止画面が表示されているときは、トキまたは▶▶を 押してファイルを切り換えることができます。

# **フォルダ、ファイルとタブ表示**

このICレコーダーでは、フォルダとファイルを以下の3つのタブに分けて表示します。

#### (VOICE)タブ

ICレコーダーで録音したファイルが入るフォルダ(VOICEフォルダ配下のフォルダ)が表示されます。

## (PODCASTS)タブ

ポッドキャストファイルが入っているフォルダ

#### (MUSIC)タブ

パソコンから転送したフォルダのうち、以下のフォルダが表示されます。

- MUSICフォルダ配下のフォルダのうち、中にファイルを含むフォルダ
- (階層が深い場合は、すべて並列に表示されます。)
- MUSICフォルダ配下またはPODCASTSフォルダ配下以外の場所に転送されたフォルダ •「未分類」フォルダ
- (単独で転送したファイルは、このフォルダ配下に表示されます。)

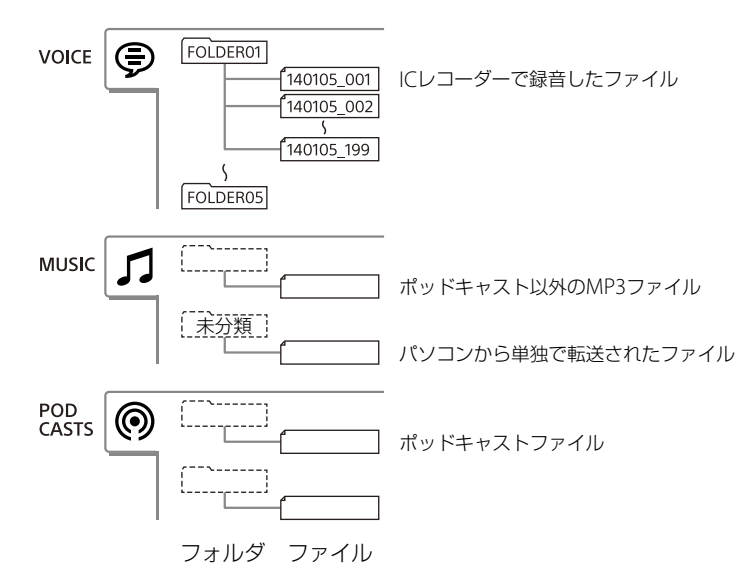

初期設定では、VOICEタブに「FOLDER01」~「FOLDER05」の5つのフォルダが作成されます。

ヒント

フォルダの構成はICレコーダーでのタブ表示とパソコンで見た場合とで異なります。

## **その他の便利な機能**

詳しい操作方法は、取扱説明書またはヘルプガイド(http://rd1.sony.net/help/icd/p44/jp/)をご覧くださ い。

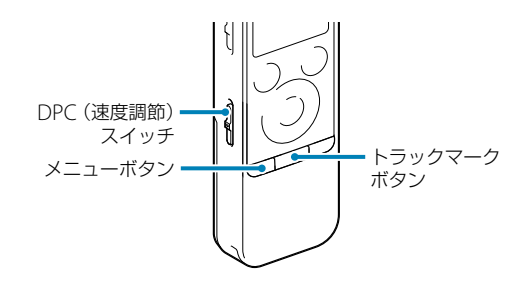

#### **シーンセレクト**

さまざまな録音シーンに合わせて、録音モードやマ イク感度などの録音に必要な項目を、一括でおすす めの設定に切り換えることができます。(メニューで 設定します。) また、 Myシーン1、 Myシーン2では、お好みに合わ せてシーンの設定を編集することができます。

#### **トラックマーク**

再生時の頭出しや、分割位置の目安として利用する ために、トラックマークを付けることができます。 1つのファイルに98個まで設定できます。

#### **デジタルピッチコントロール(DPC)**

再生速度を0.50倍速から2.00倍速の間で調節できま す。その際、音程はデジタル処理により、自然に近い レベルで再生します。

## **準備**

## 電源を入れる

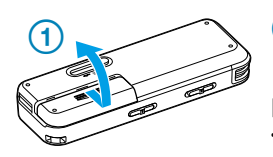

- ヒント • ICレコーダーでは、以下の乾電池、充電池をお使いになれます。
- 単4形アルカリ乾電池2本(付属)
- 充電式ニッケル水素電池単4形(別売):NH-AAA-2BKB
- 充電器は、以下の製品をご利用ください。 – ニッケル水素電池専用充電器・充電池セット(別売):BCG34HW24K

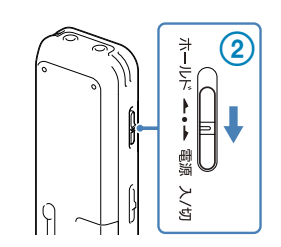

「アクセス中...」のアニメーションが表示され、電源が入ります。

電源を切るには、「電源オフ」のアニメーションが表示されるまで、ホールド・ 電源 入/切スイッチを「電源 入/切」の方向へスライドします。 ヒント

停止状態で操作をしないまま放置していると、「オートパワーオフ」機能が働きます。 (お買い上げ時の設定は10分になっています。)

## 時計を合わせる

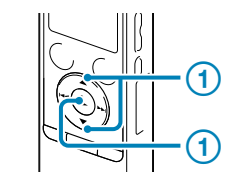

お買い上げのあと、初めて電池を入れたときや、電池を入れ直したり、新しい 電池に取り換えたりしたときは、「時計を設定してください」のアニメーショ ンが表示され、年表示が点滅します。

 またはを押して年の数字(西暦の下2桁の数字)を選 び、▶(再生/決定)ボタンを押す。同じ手順で、月、日、時、 分の順に設定する。

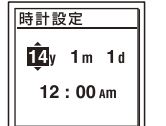

#### ヒント

時計を設定しなかった場合、メニューを使って後からでも設定できます。詳しい操作方 法は、取扱説明書の「メニューを使って時計を合わせる」をご覧ください。

## **上手に録音するために**

#### **ためし録りのススメ**

部屋の大きさ、話をする人の声の大きさ、パソコンを近くで使用しているのかどうか…。 録音環境は人によってさまざまです。 望まれる「音質」も録音対象によって変わってきます。 ためし録りは、大切な録音を失敗しないため、また、理想の音質に録音環境を整えるために大変有効なもの です。

## **上手に録音するには**

#### 録音レベルを調整する

録音中は、録音レベルガイドが表示されます。

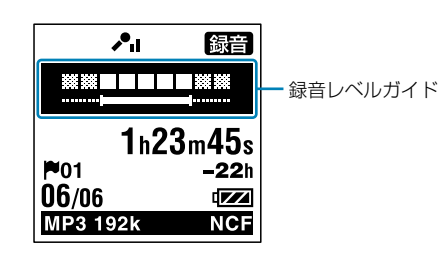

上段に録音中の入力レベルが表示されます。下段の白い バーは、入力レベルの適正範囲を表示します。

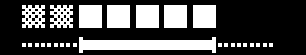

上の図のように、録音中の入力レベルが、下段の白い部分 に収まるように、マイクの方向や音源からの距離を調節 したり、マイク感度、シーンセレクトの設定を変更してく ださい。

#### ヒント

入力レベルの白く表示される部分が少ない場合は、音源の近くに 移動したり、マイク感度を高く設定することをおすすめします。

## **ノイズとして録音される可能性のある音について**

### ノイズの原因となる音とは

ICレコーダーには、音声以外のさまざまな音が録音されてしまうことがあり、ノイズとして聞こえてしま います。録音されるノイズには以下のようなものがあります。

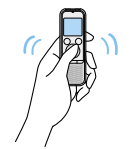

マイクにあたる吐息

触れたときの音 衣服と擦れる音

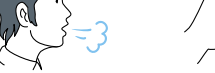

机に当たる音

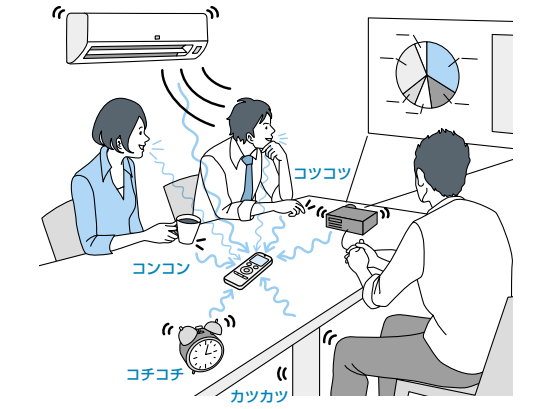

(2) ▲または▼を押して、お好みのシーンを選び、 (再生/決定)ボタンを押す。

エアコン、プロジェクター、パソコンなどの動作音、机の上に置 いたものの振動、机の脚から伝わる足音などは、聞こえる音より も大きく録音されてしまうことがあります。

## 録音されるノイズを軽減するには

• 録音中に本体に触れると、タッチノイズとして • 状況に応じた「マイク感度」を選んでください。 録音されてしまう場合があります。録音が終わ るまでは、なるべく本体に触れないようにして ください。

- ノイズの原因となっている音から遠ざけるか、 取りのぞいてください。
- 状況に応じた「録音モード」を選んでください。 ノイズが気になる場合は、録音モードを高音質 モードに設定することをおすすめします。
- 周囲の音がノイズとなって聞きづらい場合は、 マイク感度を下げてみてください。
- 録音シーンに合わせて「シーンセレクト」を選ぶ と録音モードやマイク感度など、録音に必要な 項目を一括でおすすめの設定に切り換えること ができます。

(1) 停止/録音中にメニュー → 「♪ タブ」 → 「録音フィルター」を選び、 (再生/決定)ボタンを押す。

#### (2) ▲または▼を押して、「NCF(Noise Cut)」または「LCF(Low Cut)」を選び、 ▶(再生/決定)ボタンを押す。

## **用途に合わせた録音シーンを選ぶ**

シーンセレクト機能は、さまざまな録音シーンに合わせて、録音モードやマイク感度などの録音に必要な 項目を、一括でおすすめの設定に切り換えることができます。 「Myシーン1」、「Myシーン2」にはお好みの設定を保存できます。

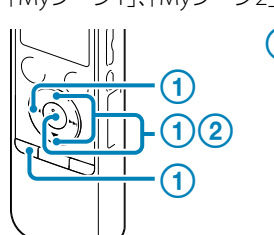

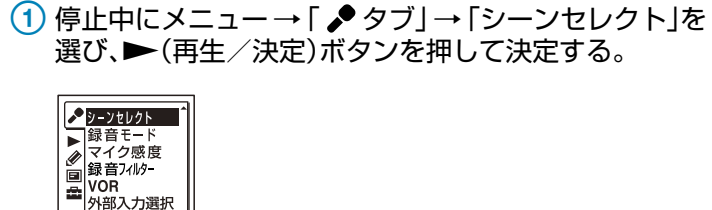

#### (1) 停止/再生中にメニュー→「▶タブ」→「ノイズカット」を選び、 (再生/決定)ボタンを押す。

(2) ▲または▼を押して、「オート」、「強」または「弱」を選び、▶(再生/決定) ボタンを押す。

設定したシーンは録音画面に表示されます。

会議

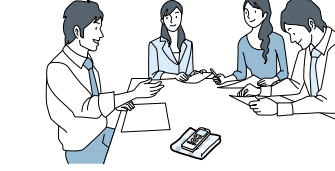

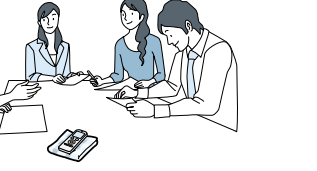

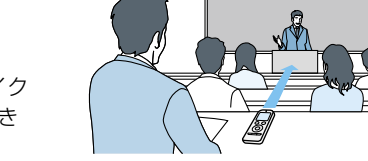

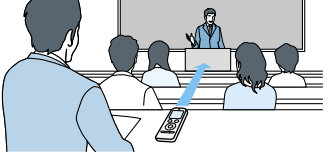

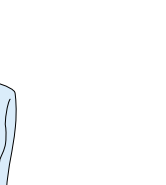

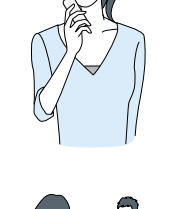

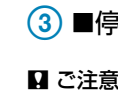

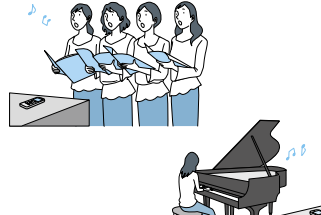

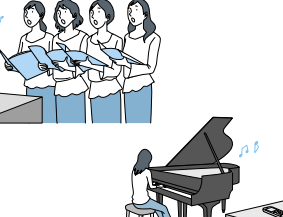

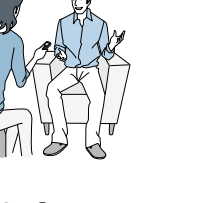

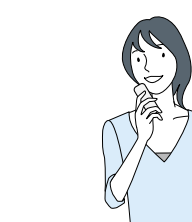

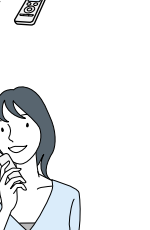

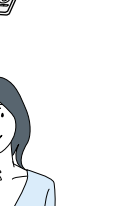

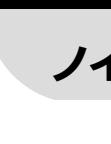

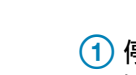

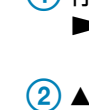

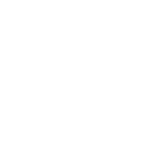

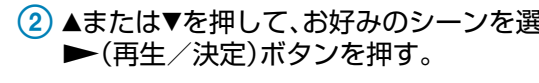

広い会議室での録音など、幅広い用途に適しています。ハンカチ などの上にICレコーダーをのせることで、机から伝わる振動音な どのノイズを低減できます。 発表者に近い場所で録音してください。

## 講演

講演会や講義を録音するときに適しています。 マイクを音源の方向に向けて録音します。別売の指向性マイク を使用することで、録りたい音声を狙って録音することができ ます。

ボイスメモ

マイクを口元に近づけて録音するときに適しています。 録音するときは、マイク部に息がかからないように口のやや横 に本体を近づけましょう。

# インタビュー

インタビューや少人数での会議、打ち合わせなど、 1 m ~ 2 m くらいの距離で人の声を録音するときに適しています。 マイクの向きをインタビュー相手に合わせて録音します。

合唱の練習やアコースティックギター、ピアノ、バイオリンな どの楽器の音を2 m ~ 3 mくらいの距離で録音するときに適

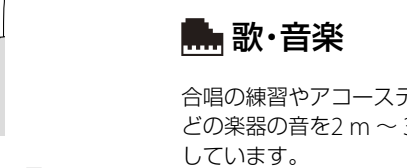

ICレコーダーをピアノの上にのせて録音すると、ピアノを弾く

 $\left\{ \cdot \right\}$ 

ときの振動も一緒に録音されてしまいます。

ICレコーダーをピアノから2 m ~ 3 m離して録音してくださ

## 録音するとき(録音フィルターを設定する)

録音フィルター機能を設定すると、ノイズを軽減した録音ができます。

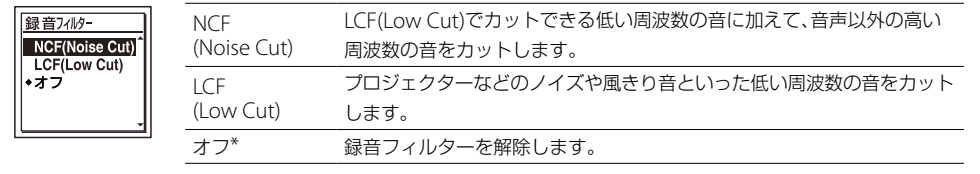

\*お買い上げ時の設定

#### 3 ■停止ボタンを押して、メニューモードを終了する。

#### ■ ご注意

「外部入力選択」が「Audio IN」に設定されていて、 (マイク)ジャックに他の機器を接続しているときは、 録音フィルター機能は働きません。

### 再生するとき(ノイズカット機能を使う)

再生時に、ノイズカット機能を有効に設定すると、プロジェクターや空調などの音声以外の周辺ノイズを カットします。全帯域のノイズを低減するため、人の声をクリアな音質で再生することができます。

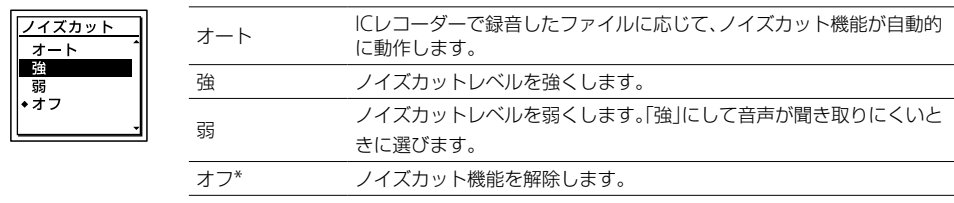

\*お買い上げ時の設定

#### 停止ボタンを押して、メニューモードを終了する。

• 音楽を再生するときは、ノイズカット機能を「オフ」にしてください。

• 内蔵スピーカーで再生しているときは、ノイズカット機能は無効になります。

## **ノイズを軽減させる設定 他機器と接続して使う**

オーディオコードを使用して録音すると、周囲の音などの雑音を入れずに録音することができます。

#### お使いになれるオーディオコード(別売)

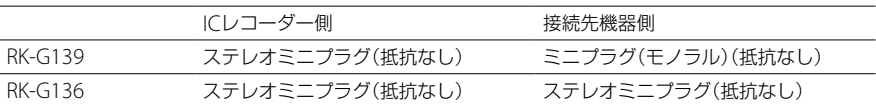

## **ラジカセ、テープレコーダー、テレビなどから ICレコーダーへ録音する**

#### 準備

 マイク端子にオーディオコードを接続すると、「外部入力選択」が表示されますので、「Audio IN」を 選びます。

2 ■停止ボタンを押して、メニューモードを終了します。

#### 録音/一時停止ボタンを押す。

#### 2 接続先の ▶(再生)ボタンを押す。

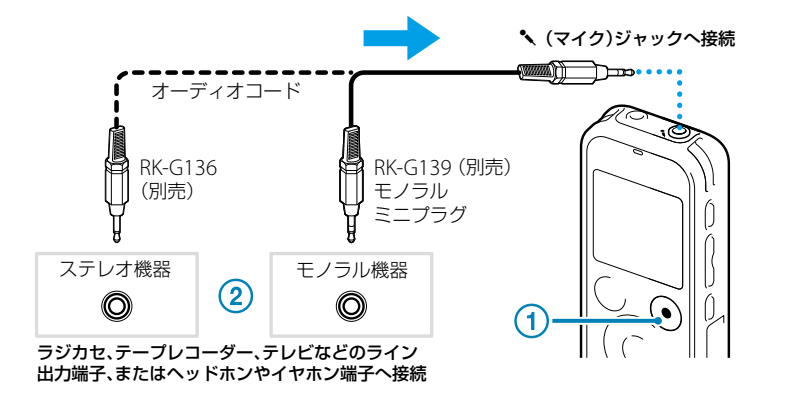

#### ヒント

• ICレコーダー内に挿入したメモリーカードに直接録音する場合は、あらかじめ設定を変更してください。

• 入力レベルが適正ではない場合は、他の機器のヘッドホン端子(ステレオミニジャック)を使ってICレコーダーと接続し、 ICレコーダーの録音レベルガイドを確認しながら、他の機器の音量を調節してください。

## **ICレコーダーからラジカセ、テープレコーダーなどへ 録音する**

接続先の (録音)ボタンを押す。

(2) ▶(再生/決定)ボタンを押す。

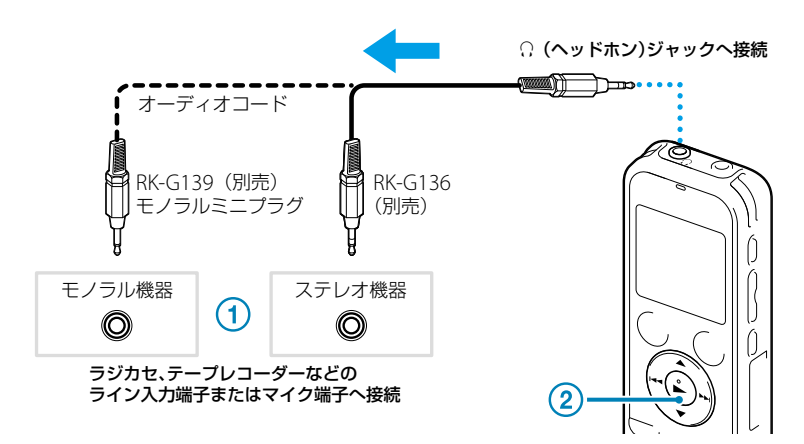

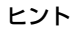

録音された音声の音量が適切でない場合(音が小さかったり、ひずんだりした場合)は、ICレコーダーの音量を調節してく ださい。